GUIA EN 6 **PASOS PARA EL USO DEL SISTEMA** DE SOPORTE INFORMÁTICO

**GUÍA SISTEMA DE SOPORTE INFORMÁTICO, ETAPA DE PLANEACIÓN**

GUÍA PARA LA DETERMINACIÓN DEL FACTOR RENDIMIENTO

Subproceso Gestión del Desempeño

# **ETAPA DE** PLANEACIÓN PROCESO GESTIÓN DEL DESEMPEÑO

elurr

shift

# **Guía de 6 pasos para el uso del sistema de soporte informático en la Etapa de Planeación**

### **Presentación**

Con el fin de facilitar a la población judicial, las herramientas necesarias para una gestión efectiva del desempeño por competencias, la Dirección de Gestión Humana (Subproceso Gestión del Desempeño) y la Dirección de Tecnología de la Información del Poder Judicial han desarrollado, de manera conjunta, un sistema de soporte informático para la administración de este proceso en todas sus etapas.

Este sistema ha sido diseñado pensando en sus necesidades como persona usuaria, por lo que se espera sea de gran utilidad en el ejercicio de sus tareas como personas evaluadoras.

Un uso adecuado de esta herramienta garantizará la gestión ordenada y oportuna de toda la información que este proceso genere a lo largo de cada periodo de evaluación.

Por lo anterior, queda a su disposición esta guía de usuario donde encontrará lo que necesita conocer sobre el sistema de soporte informático del SIED (Sistema integrado de evaluación del desempeño), para la etapa de planeación.

En caso de consultas no dude en contactarnos a través del correo electrónico: [gfh\\_evaluacion@poder-judicial.go.cr.](mailto:gfh_evaluacion@poder-judicial.go.cr) También a los siguientes números de teléfono 2295-3943, 2295-3589 o 2221-0627.

Esperamos que esta herramienta se convierta en su aliada para la gestión del desempeño de las personas colaboradoras.

# **6 pasos para la etapa de planeación**

## **Paso N°1: Acceso al Sistema de Soporte Informático**

El Sistema de soporte informático para el SIED utiliza la misma plataforma sobre la que han sido desarrollados otros sistemas internos, como la PIN para la Proposición Electrónica de Nombramientos, por ejemplo, por lo que de seguro le resultará muy familiar. **Para acceder, favor utilizar preferiblemente el navegador Google Chrome.**

Para ingresar en el sistema, debe seguir los siguientes pasos:

1. Ingresar a Intranet, seleccionar el icono "Gestión Humana en Línea" y haga clic en **"Ingresar"**

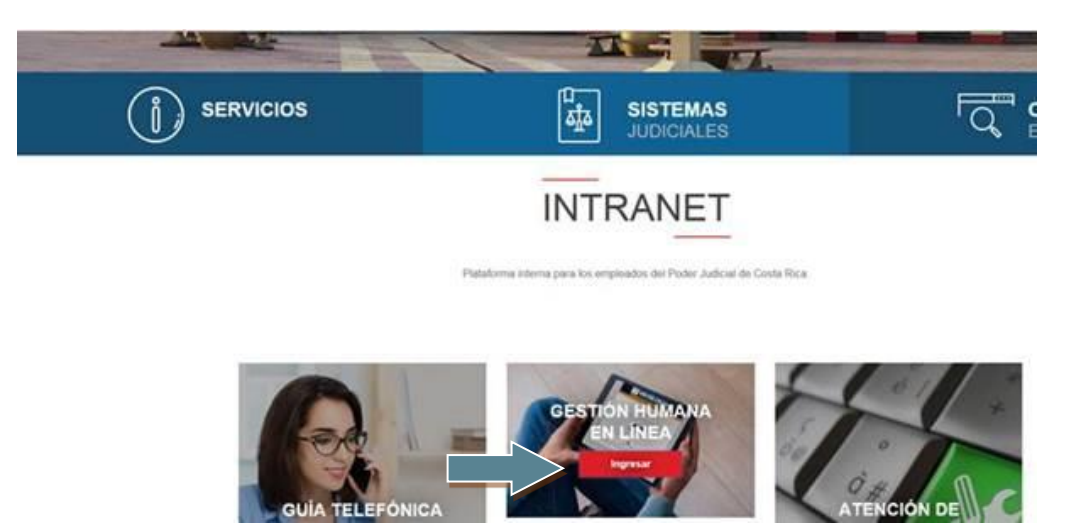

2. Luego hacer clic en el ícono **"Ingresar a PIN"**.

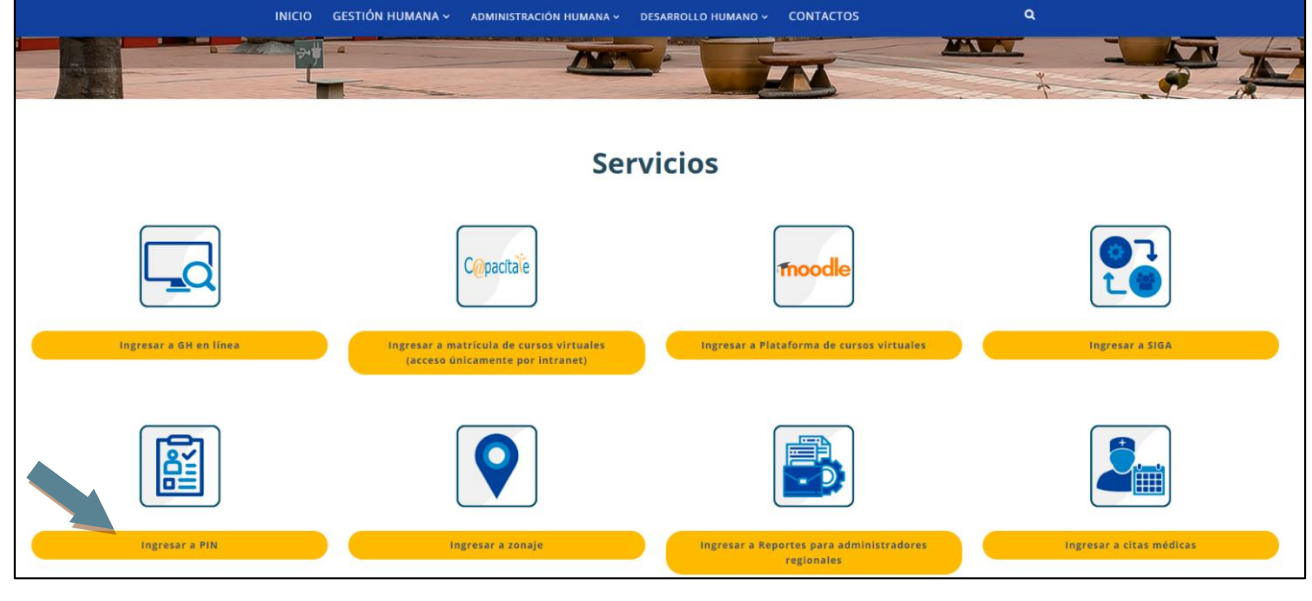

**GUÍA SISTEMA DE SOPORTE INFORMÁTICO, ETAPA DE PLANEACIÓN** GUÍA PARA LA DETERMINACIÓN DEL FACTOR RENDIMIENTO 3 Subproceso Gestión del Desempeño

- 3. O también puede ingresar al sistema directamente digitando la siguiente dirección: *http://sjoaplpro16/Framework.InterfazUsuario/frmIngreso.aspx*
- 4. Al ingresar se desplegará la siguiente pantalla donde debe ingresar sus datos de acceso. Como se muestra en la imagen, la contraseña de acceso es la misma que se utiliza para ingresar a su equipo institucional. Una vez registrados los datos, presione el botón **Ingresar**.

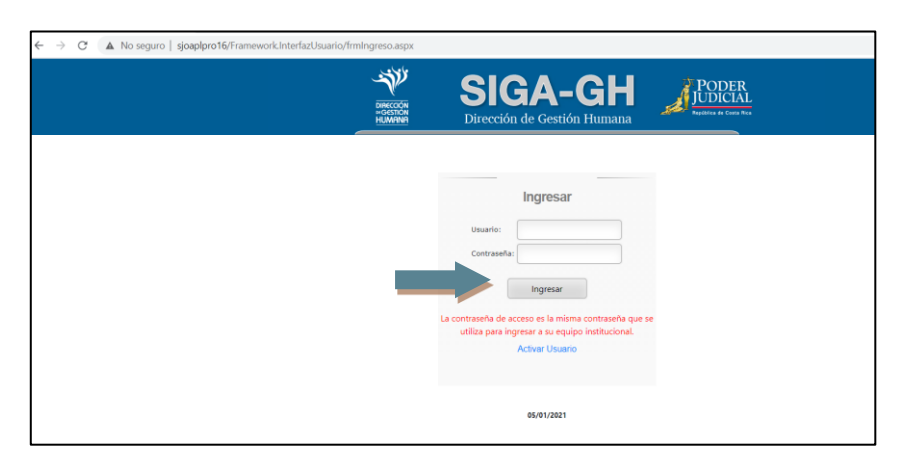

*Su usuario es igual a su número de cédula. Conserve el "IF" que aparece al inicio y digite su número de cédula con 10 dígitos, sin espacios (IF0101110111). Si el sistema no le permite ingresar, póngase en contacto con el Subproceso de Gestión del Desempeño, al siguiente correo, con el fin de resolver el problema [\(gfh\\_evaluacion@poder-judicial.go.cr\)](mailto:gfh_evaluacion@poder-judicial.go.cr).* 

A continuación, se despliega la siguiente pantalla:

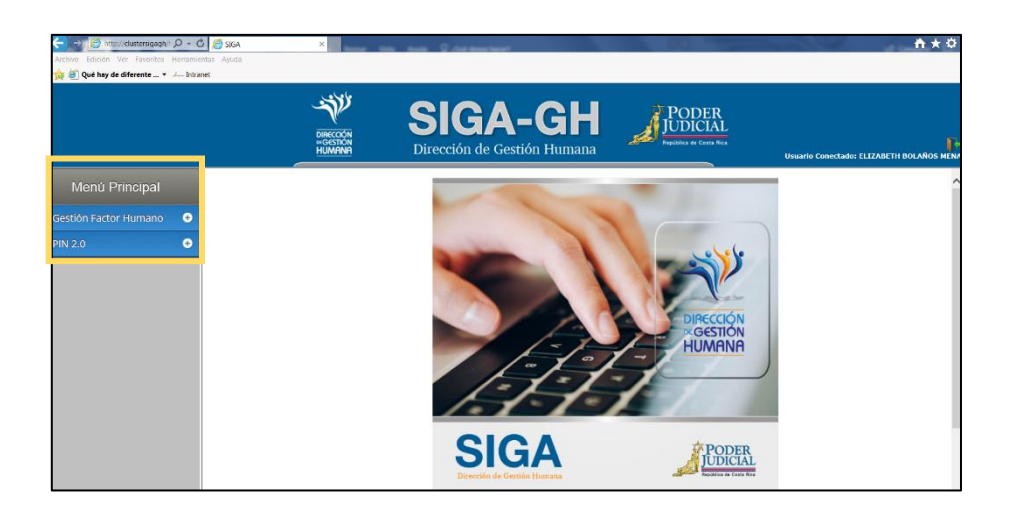

• Al lado superior izquierdo se observa el **Menú Principal** que contiene a su vez, el submenú denominado "**Gestión Factor Humano"**. Para desplegarlo haga clic en el símbolo **+** (más).

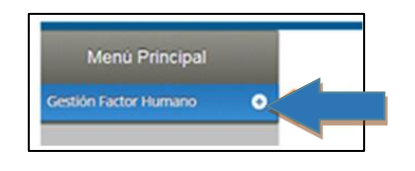

• En esta pantalla, al lado superior derecho se observa el icono **in**, que al hacer clic le permitirá salir del sistema. También le muestra el nombre del usuario (persona evaluadora) que se encuentra utilizando en el sistema.

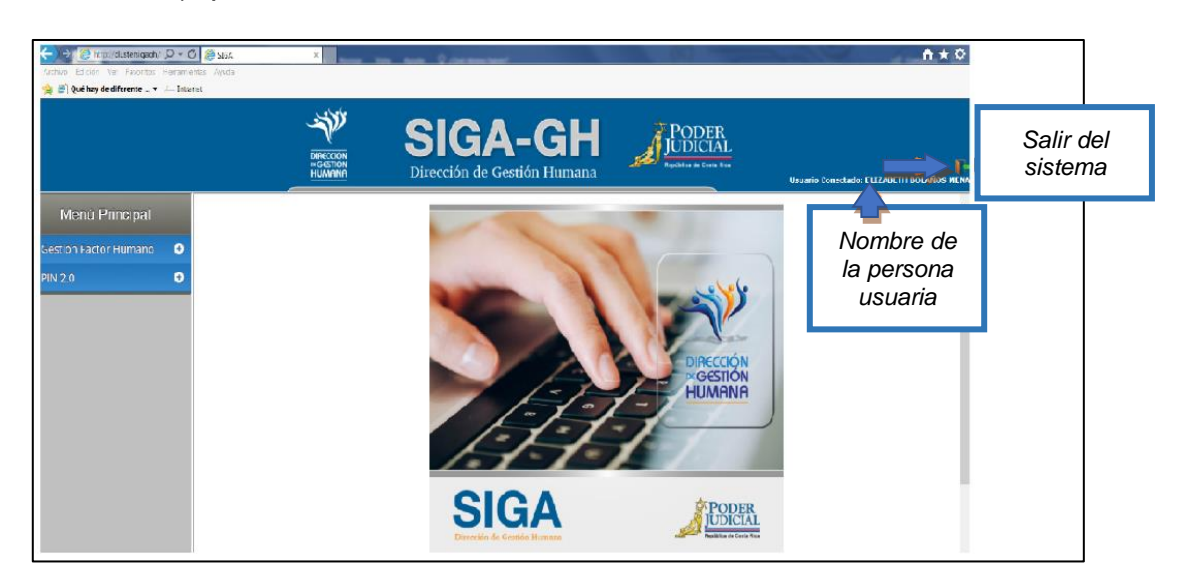

Al hacer clic en el botón **(+)** del menú "Gestión Factor Humano", se despliegan varios submenús, entre los cuales está el menú de "**Evaluación del desempeño"** donde se desprenden varios menús de opciones.

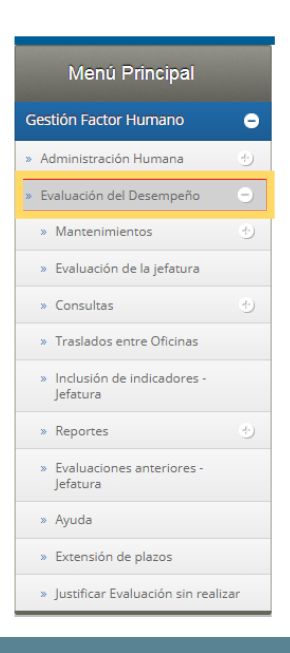

Seleccione el submenú **"Evaluación de la jefatura",** y haga clic para acceder a sus opciones como jefatura.

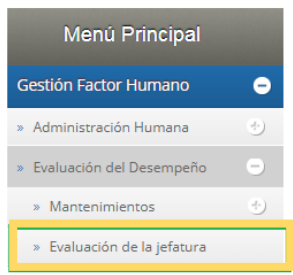

Para las personas con perfil de coordinación que han sido designadas por sus jefaturas para apoyar el proceso de evaluación, el sistema habilitará el submenú *"Evaluación de la coordinación"* tal como se muestra en la siguiente imagen. Para iniciar sus actividades como persona evaluadora deben hacer clic en este apartado, tendrá las mismas opciones que la *"Evaluación de la jefatura"*, excepto la opción de la designación de colaboradores para apoyar en el proceso de evaluación.

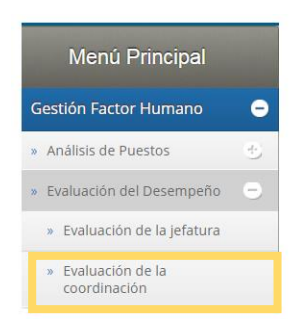

*Tome en cuenta que el submenú "Evaluación de la coordinación" será habilitado una vez que la jefatura designe las personas en este rol, actividad que forma parte de las tareas asociadas a la etapa de planeación que se abordará más adelante.*

# **Paso N°2: Verificación de la información**

Verifique que las personas que tiene a cargo aparezcan en el listado de colaboradores y tengan un plan de evaluación asociado. Si una de las personas que tiene a cargo no aparece en el listado de colaboradores, deberá comunicarlo al correo: *[gfh\\_evaluacion@poder-judicial.go.cr](mailto:gfh_evaluacion@poder-judicial.go.cr)***,** del Subproceso Gestión del Desempeño para verificar su ubicación.

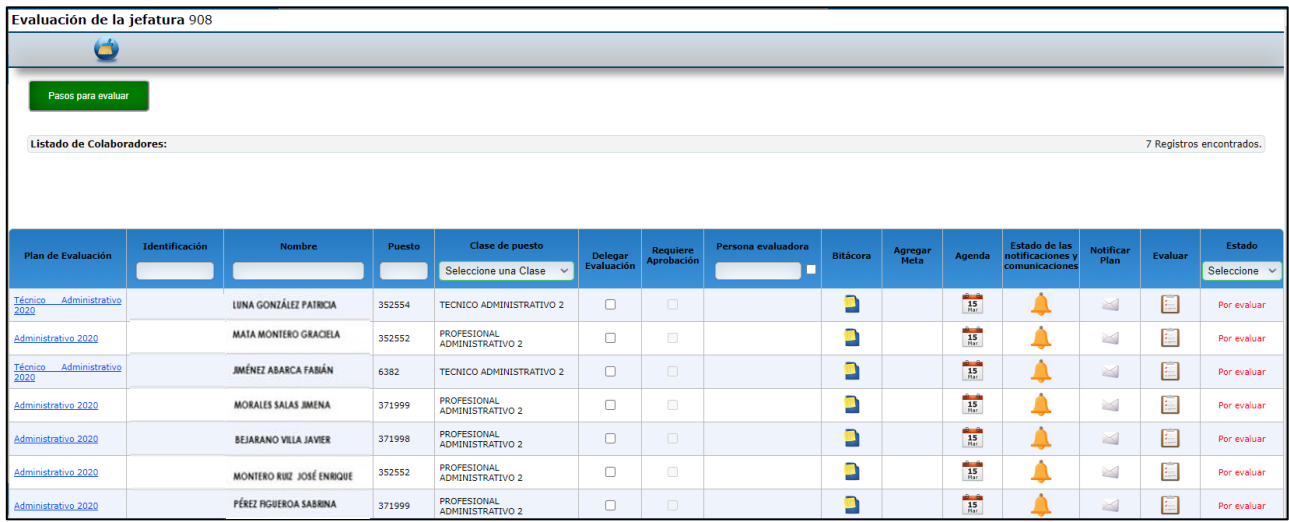

Si alguna de las personas no tiene un plan de evaluación asociado, y en la columna "Plan de Evaluación" le aparece el signo **haga clic en él.** 

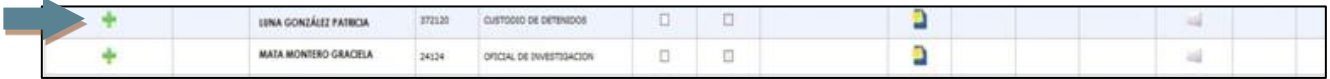

El sistema le despliega la siguiente pantalla, en la casilla "*Plan*," se le mostrará el plan o los planes que tenga asociados la persona a evaluar.

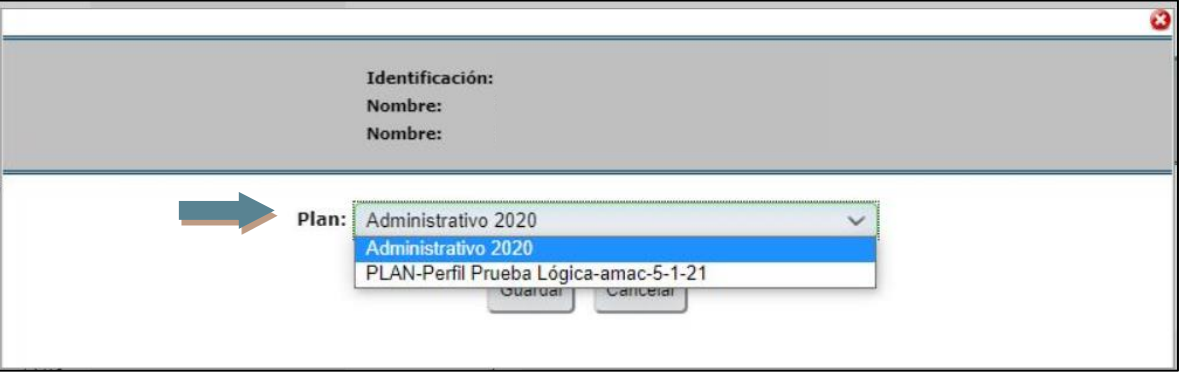

Para asociar el plan, debe seleccionar el plan correspondiente al período de evaluación, y según la población a la que pertenece. Posteriormente haga clic en el botón **Guardar**, automáticamente en la columna *"Plan de Evaluación",* se le mostrará el plan asociado, y se le mostrarán los demás iconos de las otras columnas.

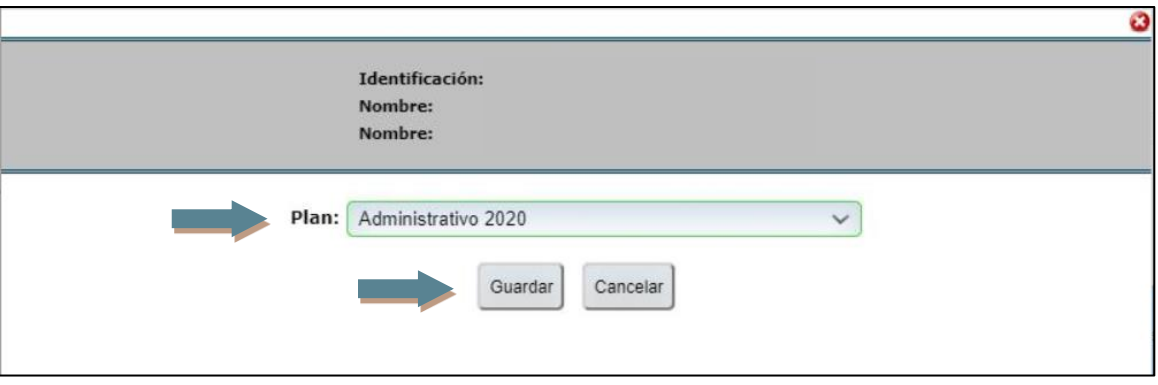

*Nota importante: en caso de no tener seguridad cual plan de evaluación asociar, favor comunicarse con el Subproceso de Gestión del Desempeño, para así evitar que se asocien planes de evaluación incorrectos, ya que su corrección en el sistema informático conlleva una serie de gestiones por parte de los compañeros de T.I, que retrasarán el proceso.*

# **Paso N°3: Delegación de la evaluación**

En la columna "**Delegar evaluación"** la jefatura podrá delegar la evaluación en otra persona colaboradora. Tenga en cuenta que, para poder designar a una persona con el rol de "persona evaluadora", debe verificar en el perfil competencial, que el puesto tenga aprobada la supervisión de personas, caso contrario, no podrá delegarse la evaluación.

Para realizar esta gestión, ubique a la persona a la cual se le va a delegar la evaluación, y con un clic marque la casilla en blanco. Note que en el espacio en blanco de la columna "**Persona evaluadora"** aparecerá de forma automática el nombre de la persona evaluadora que realizó la designación.

En el caso del ámbito jurisdiccional, cuando se trate de mega despachos, los cuales están compuestos por más de una sección o área, deberá designarse a una persona con el rol de evaluadora (Evaluación de la Coordinación) por cada sección o área, de acuerdo con lo establecido en el artículo 11, inciso b, del Reglamento del Sistema Integrado de Evaluación del Desempeño del Poder Judicial.

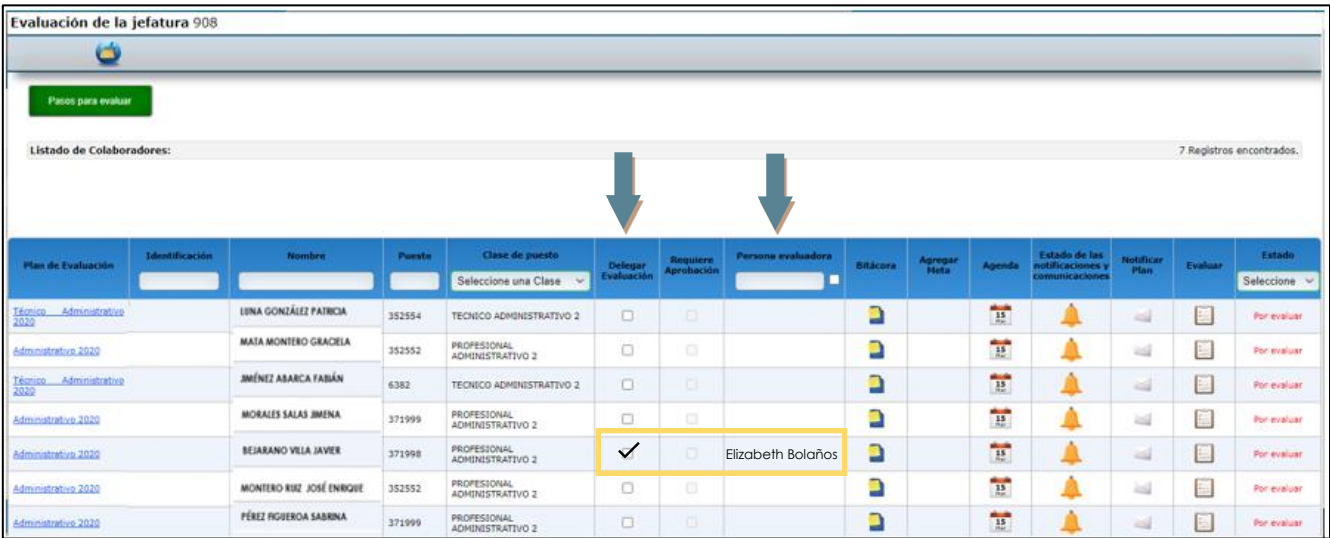

En la columna **"Requiere Aprobación"** la jefatura o persona evaluadora de las oficinas y despachos judiciales deben seleccionar si la persona designada en la **"Coordinación"** como evaluadora, va a requerir o no, de la aprobación de la jefatura o persona evaluadora que la designó, para concluir el proceso de evaluación de las personas a quienes evaluará.

En caso de que requiera aprobación, debe marcar la casilla con un clic en la columna "**Requiere aprobación"***.* Esta opción les permitirá a las personas evaluadoras, supervisar previamente las evaluaciones realizadas por la persona con el rol de coordinación, antes que los resultados sean comunicados y notificados a las personas evaluadas. Si considera que no es necesario realizar dicha supervisión, omita este paso.

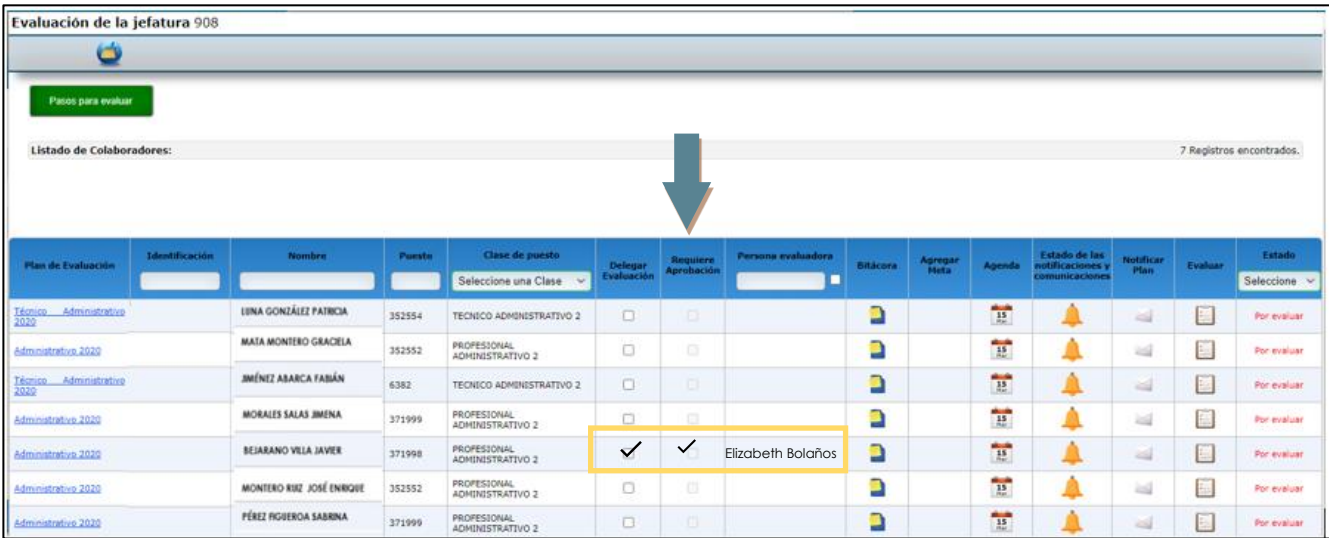

# **Paso N°4: Inclusión factor cuantitativo (metas)**

Para agregar las metas de desempeño que serán evaluadas a cada persona evaluada, en la columna "Agregar meta" ingrese en el ícono:  $\boxed{N}$ , de cada una de las personas colaboradoras.

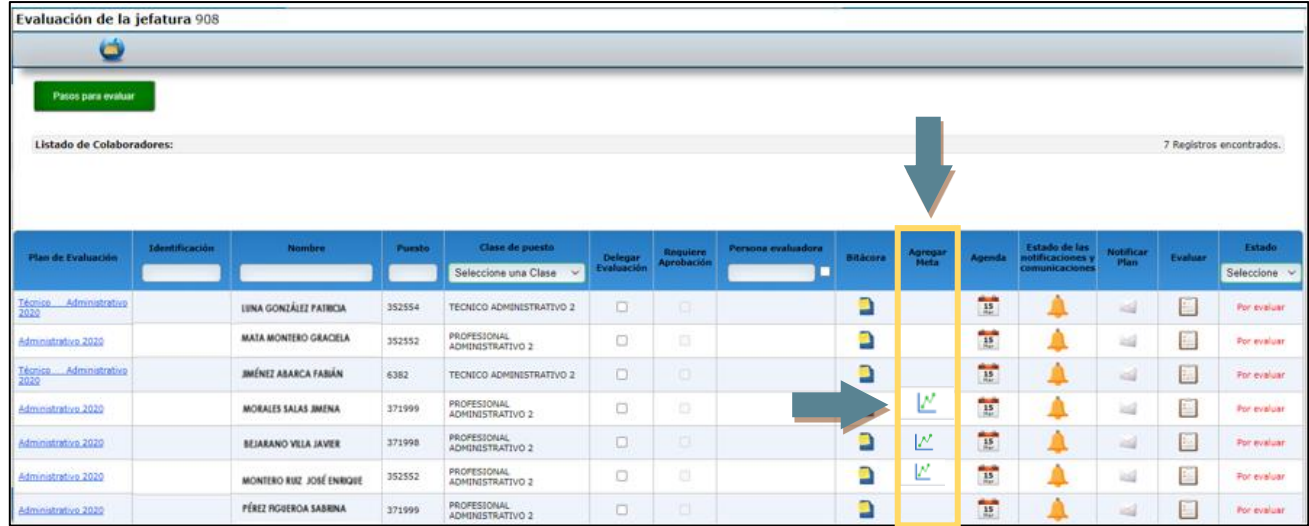

Cuando ingrese se desplegará la siguiente pantalla, haga clic en la pestaña "Metas":

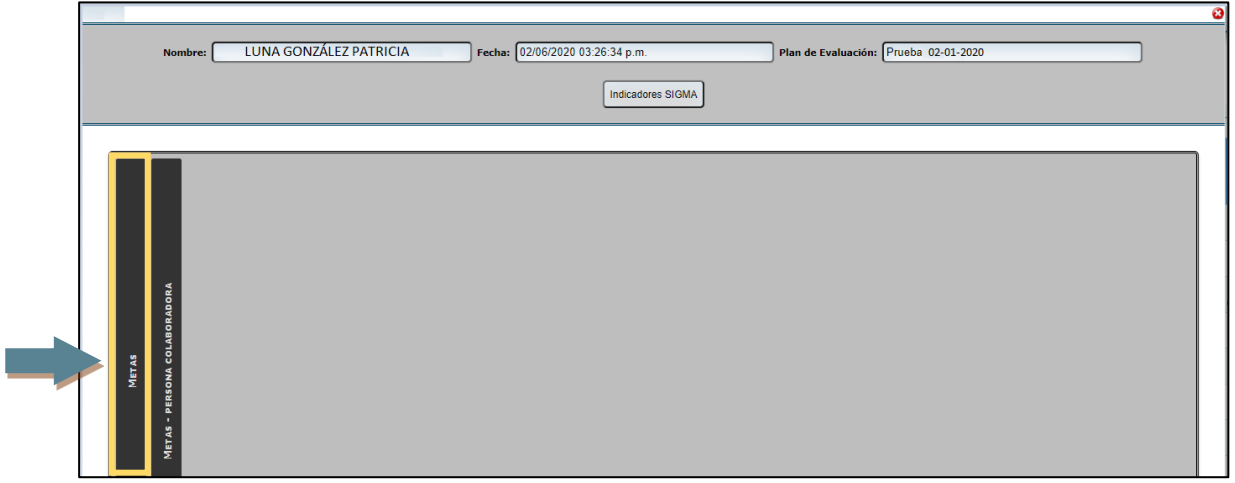

Se presentan 2 formas para asociar metas a la persona evaluada:

### **1- Incluir una nueva meta:**

Para incluir una nueva meta, haga clic en el ícono que se encuentra en la parte superior de la pantalla.

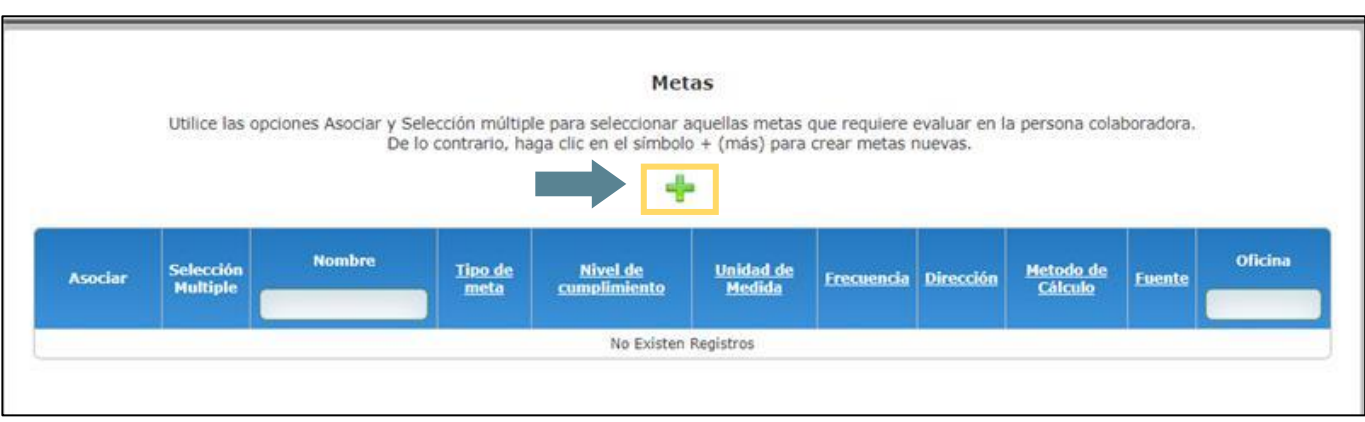

Se despliega la siguiente pantalla, en la que debe ingresar cada una de las metas para la persona a evaluar, llenando todos los espacios que se solicitan.

Los espacios **"Acumulado y Dirección"** no deben modificarse, son datos que ya está dando por el sistema.

Complete todos los datos que se solicitan a continuación.

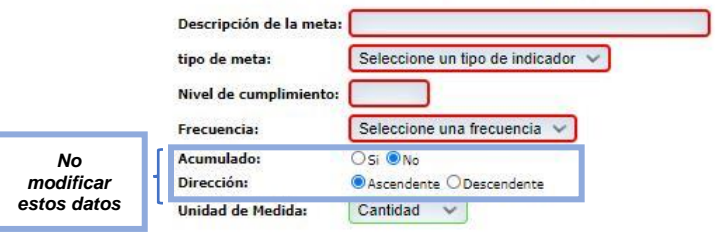

#### Metodo de Cálculo:

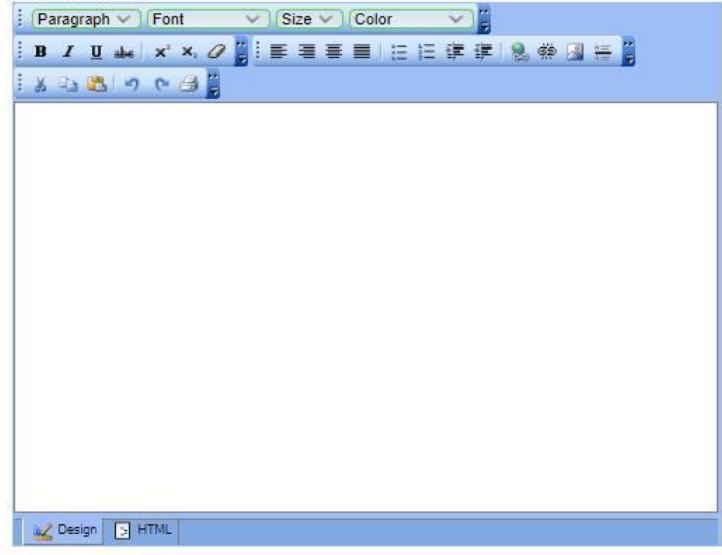

#### Fuente del Indicador:

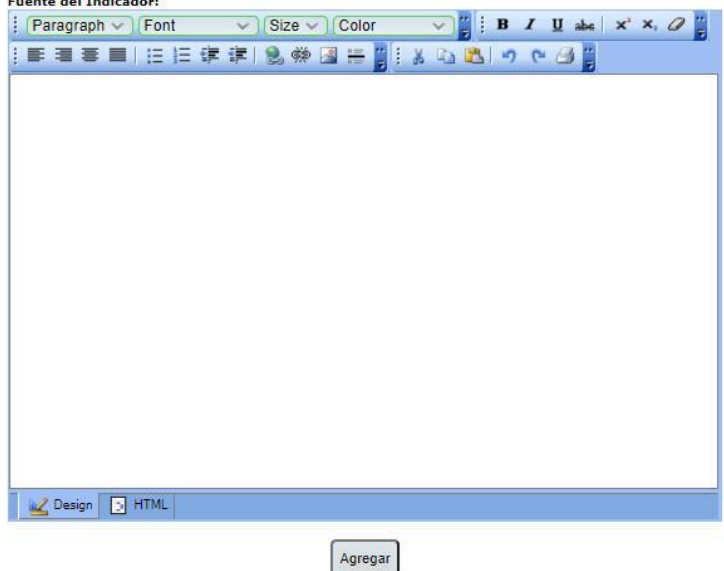

Al terminar de llenar todos los espacios, debe hacer clic en el botón **"Agregar",** que se encuentra en la parte inferior de la pantalla. En seguida, el sistema le presenta el mensaje: **"Meta Ingresada correctamente",** como se muestra en la siguente imagen, haga clic en **"Aceptar"**. Repita estos pasos por cada meta nueva que ingrese.

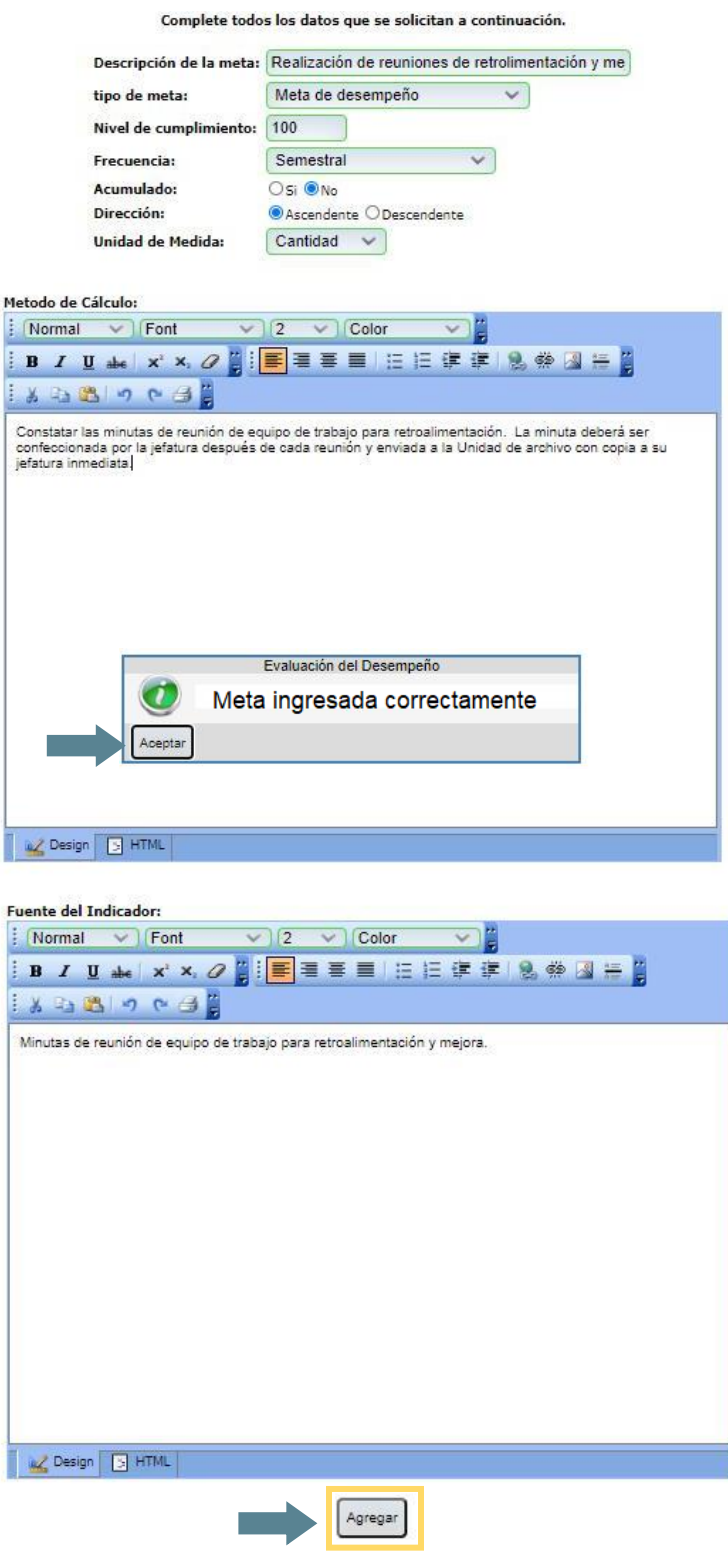

Estas nuevas metas ingresadas se incorporarán a la lista de los metas almacenadas en el sistema, por lo que es necesario asociarlas a la persona evaluada, como se explica en el siguente punto.

### **2- Asociar metas ingresadas y almacenadas en la base de datos del sistema:**

El sistema guarda el histórico de las metas ingresadas, esta funcionalidad se habilitó con el objetivo de crear un banco de metas para cada una de las clases de puestos, de manera que la persona evaluadora cuente con la posibilidad de seleccionarlas desde ese banco de metas, sin necesidad de volver a incluirlas. Al ingresar a la pestaña de **"Metas"**el sistema le mostrará la lista de metas, desde esta pantalla podrá asociarlas a la persona que va a evaluar.

Existen dos maneras para asociar las metas de la base de datos del sistema, las cuales se detallan a continuación:

### **a. Asociar una sola meta**

Al hacer clic a la pestaña **"Metas"**, se despliega el banco de metas que hayan sido incluidas las oficinas y despachos, para la clase de puesto en la que se encuentra la persona que se está evaluando. Para mayor facilidad para buscar las metas, en esta pantalla al lado derecho, se encuentra la columna **"Oficina"**, digite el código de oficina y presione enter, el sistema mostrará las metas de esa oficina.

Si va a asociar una sola meta, identifíquela y haga clic en el ícono  $\Box$ , de la columna **"Asociar"**, el sistema automáticamente, incluirá la meta seleccionada en la lista de metas de la persona a evaluar. Al seleccionarla, el sistema emite un cuadro de diálogo de confirmación que indica: **"La meta se incluyó a la lista de metas por colaborador"**. Haga clic en **"Aceptar".**

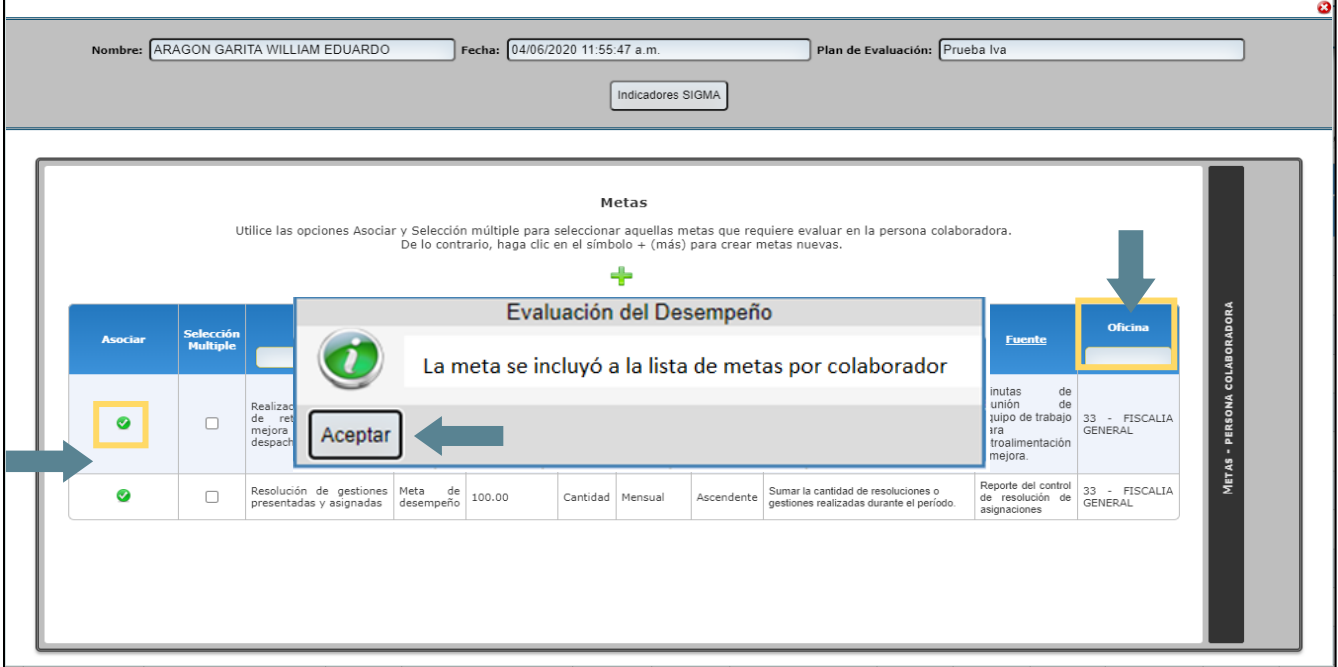

### **b. Asociar varias metas a la vez:**

Si desea asociar varias metas a la vez, debe seleccionarlas con un clic en la columna "Selección Múltiple", y luego haga clic en el botón **Asociar Seleccionados**, para que se incluyan en la lista de metas de la persona a evaluar, como se muestra a continuación:

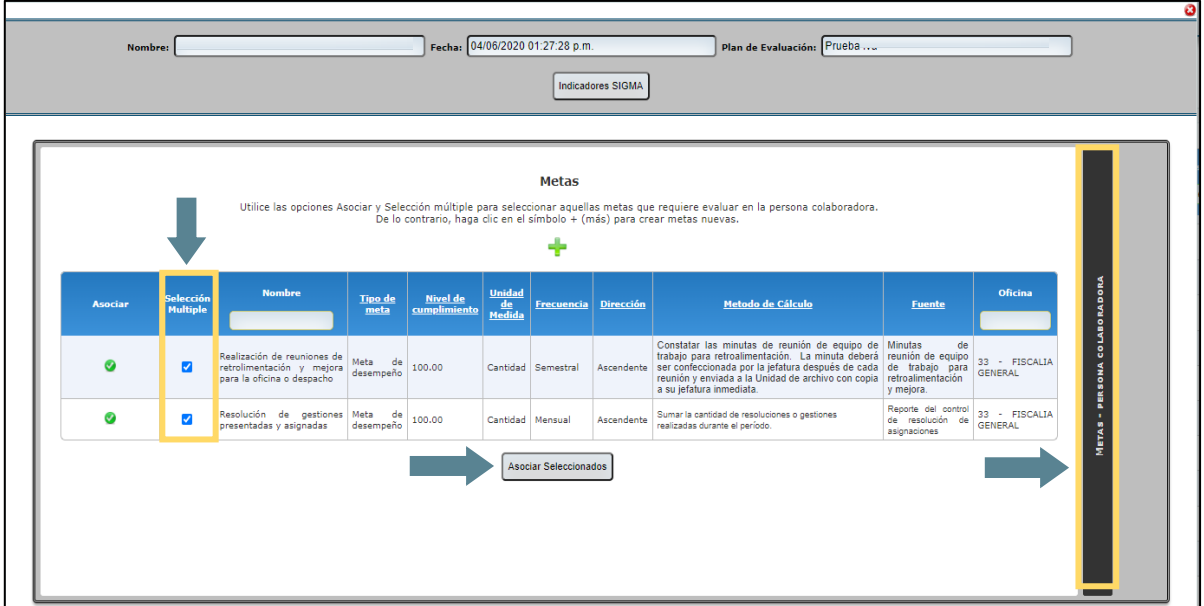

Como último paso, haga clic en la pestaña **"Metas Persona colaboradora"**, que se encuentra en la parte derecha de la pantalla, esto con el fin de verificar que se hayan incluido de forma

correcta las metas y posteriormente guardarlas en el sistema informático, para ser notificadas en el plan de evaluación a la persona evaluada,

En esta pantalla se van a desplegar todas las metas asociadas, y en la columna "**% Ponderado",** la persona u órgano evaluador deben incluir un porcentaje a cada una de las metas según su criterio de experto. La sumatoria de estos porcentajes debe ser de 100%. Como se muestra a continuación.

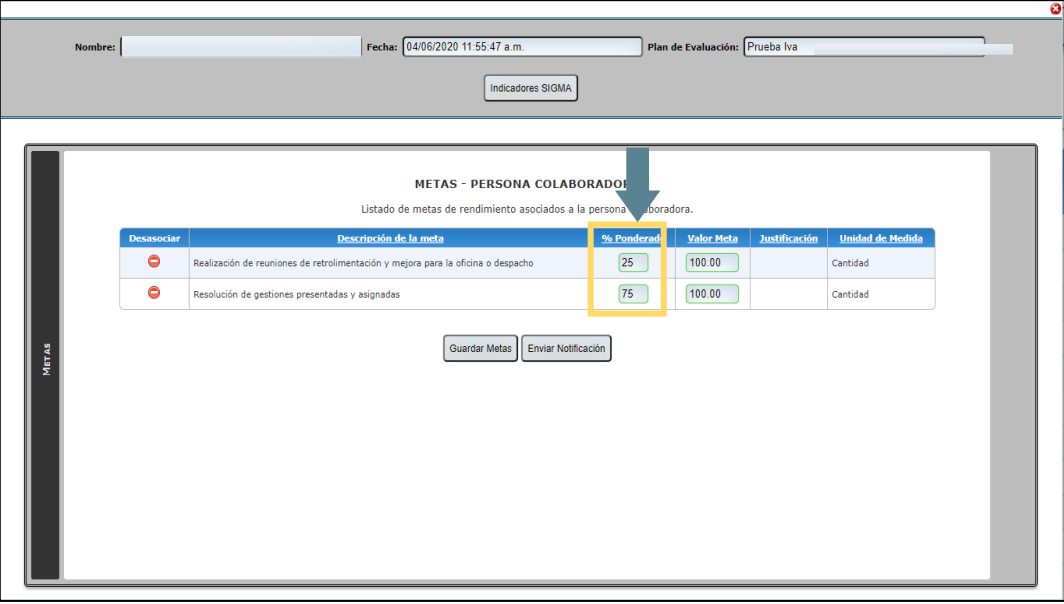

También, en esta pantalla en la columna **"Valor Meta"** se muestra el valor dado cuando se construyó la meta, pero en caso de ser necesario, este valor meta puede ser cambiado. Cuando esto suceda, como vemos en el siguiente ejemplo, en el que se cambió la meta **-Realización de reuniones...-** de una meta de 100 a 50, automáticamente el sistema activa la columna "Justificación" con un recuadro color rojo, donde la persona evaluadora, debe ingresar la justificación del por qué se realizó el cambio.

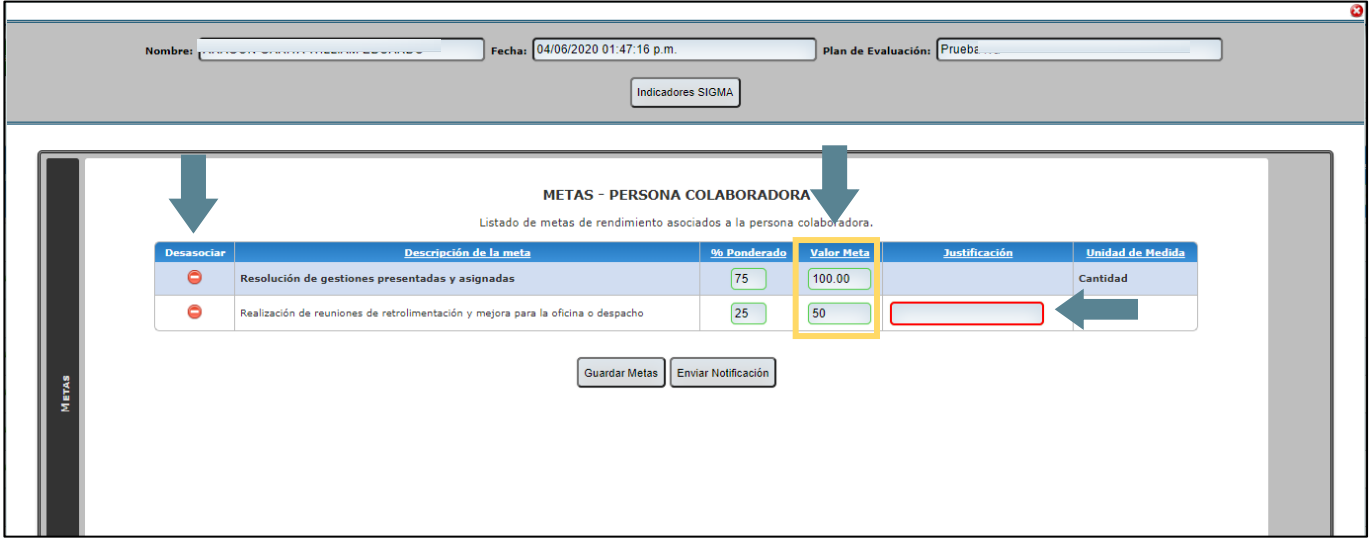

Si requiere desasociar alguna meta que por error asoció, haga clic en el ícono **e** en la columna **"Desasociar"**, y el sistema automáticamente la desasocia.

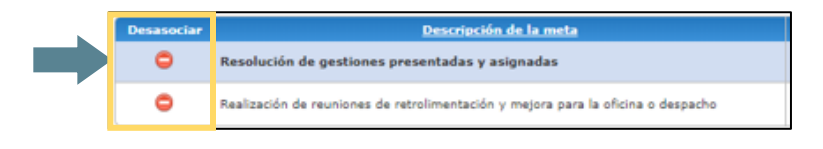

Finalmente, presiona el botón **"Guardar metas"** y hacer clic en **"Aceptar"** al mensaje mostrado.

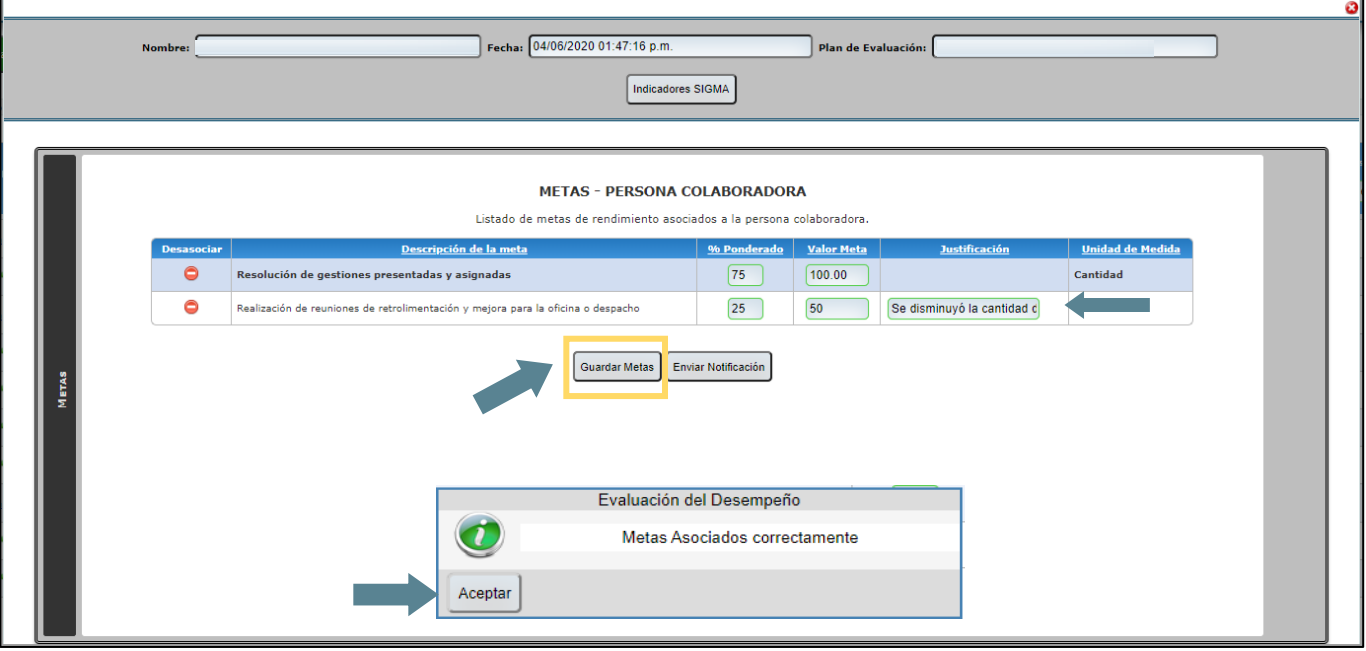

**Importante:** Tome en cuenta que, si no asocia las metas a la persona evaluada en el sistema informático, no se reflejarán las metas, cuando se notifique el plan de evaluación.

### **Modificar o eliminar metas almacenadas en el sistema informático:**

En caso de que sea necesario realizar algún ajuste, modificación o eliminación de alguna meta que usted como persona u órgano evaluadores hayan ingresado en el sistema informático, puede hacerlo de la siguiente manera:

En el menú principal **"Evaluación del Desempeño"**, haga clic en el menú **"Mantenimientos"** y luego en **"Indicadores-Jefe"**

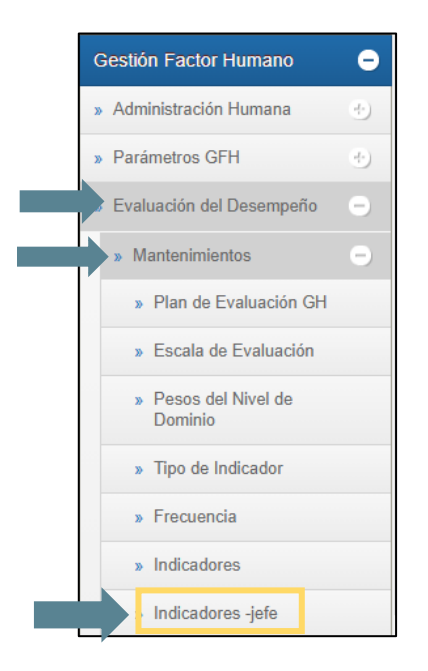

Al hacer clic en "Indicadores-jefe" se le despliega la siguiente pantalla:

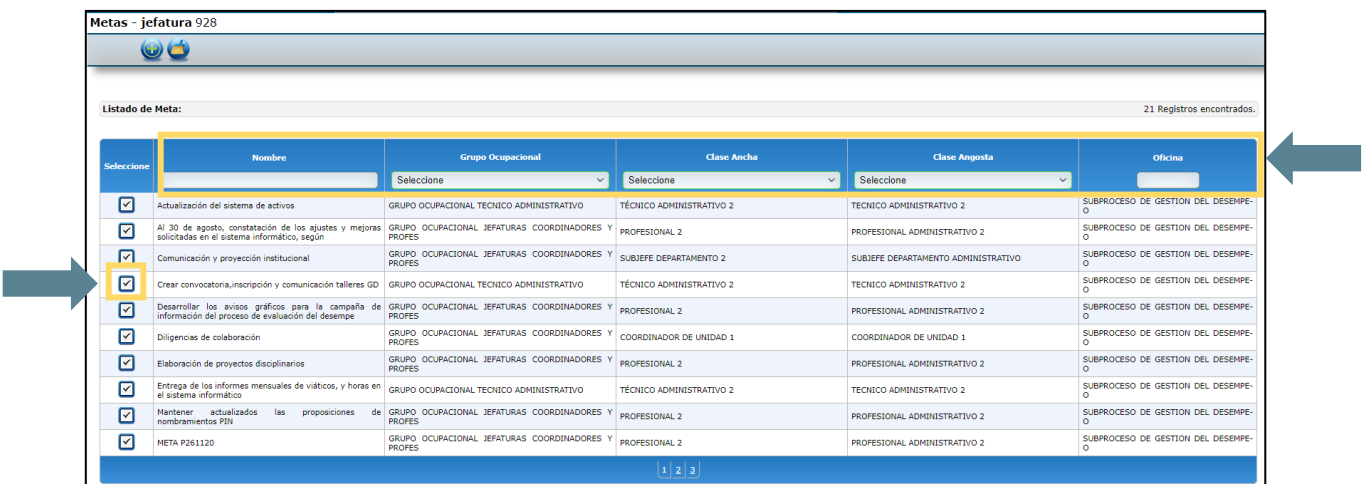

De la lista de metas que despliega el sistema, identifique la meta a modificar o eliminar, puede hacer la búsqueda de las metas con los filtros que se encuentran en la parte superior de la pantalla por:

- **Nombre**: ingrese el nombre de la meta, a continuación, presione enter
- **Grupo Ocupacional**: despliegue el combo y seleccione el grupo ocupacional y presione enter
- **Clase Ancha y Clase Angosta,** despliegue el combo y seleccione la clase ancha o angosta y presione enter
- **Oficina:** ingresando el código de oficina, luego presione enter.

Una vez identificada la meta, haga clic en el icono **de la columna "Seleccione"** se le desplegará la pantalla con los datos de la meta y se habilitarán los espacios para realizar los cambios a la meta o eliminarla, como se muestra a continuación:

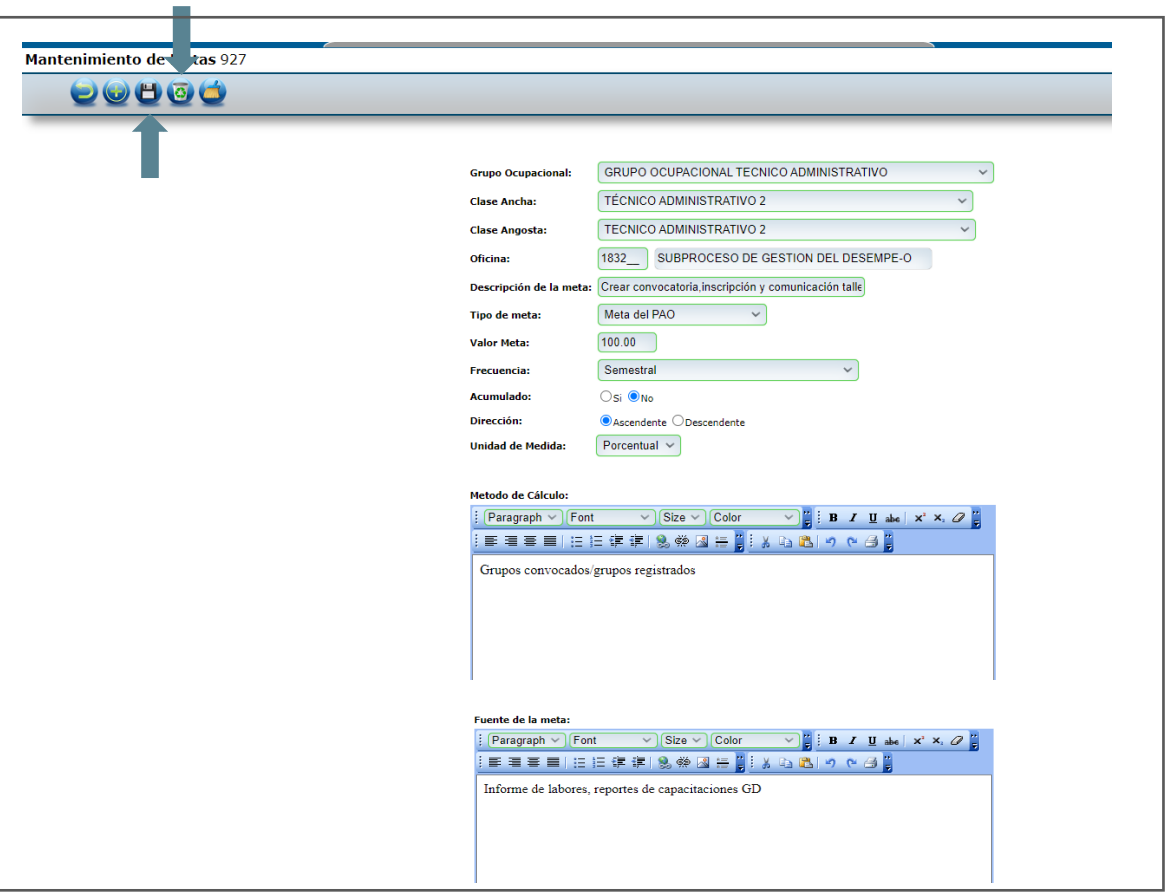

Una vez realizados los cambios al hacer clic en el icono que se encuentra en la parte superior izquierda de la pantalla, se guardarán los cambios. El sistema le mostrará el siguiente mensaje, hacer clic en **"Aceptar"**

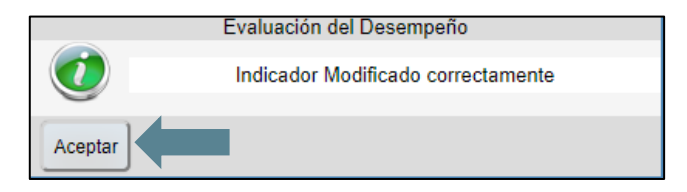

Si lo que desea es eliminar la meta, hacer clic en el icono que se encuentra en la parte superior izquierda de la pantalla, el sistema le presenta el siguiente mensaje, si está seguro de eliminarla, hacer clic en **"Aceptar"**

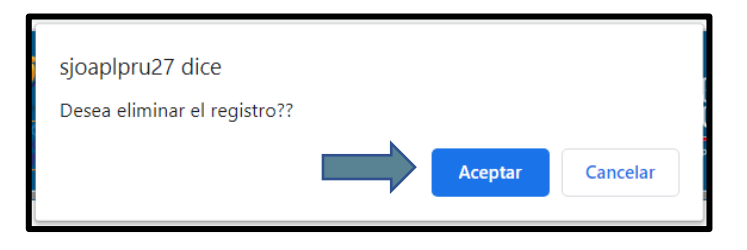

Al hacer clic en **"Aceptar"** el sistema le muestra el siguiente mensaje, indicando que la meta fue eliminada, para terminar, hacer clic en **"Aceptar"**

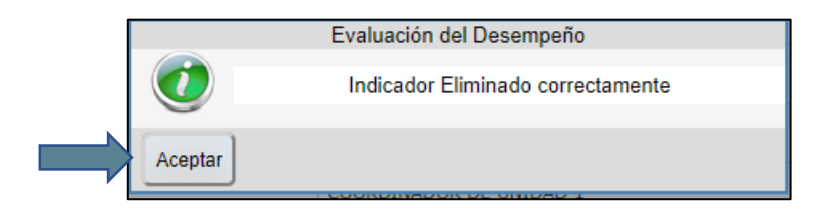

*Nota importante:* Para modificar o eliminar una meta del banco de metas, asegúrese que la meta no esté asociada a ninguna persona a evaluar, ya que el sistema no le permitirá realizar los cambios o eliminarla. Además, verifique que la meta que está eliminando corresponda a su oficina o despacho.

# **Paso N°5: Notificación del plan de evaluación**

El sistema de soporte informático permite notificar el plan de evaluación de dos formas, la primera se realiza desde la columna **"***Notificar Plan***"**, y la segunda desde la columna **"Agregar Metas"**, como se detalla a continuación:

1. La primera forma desde la columna **"Notificar Plan"**:

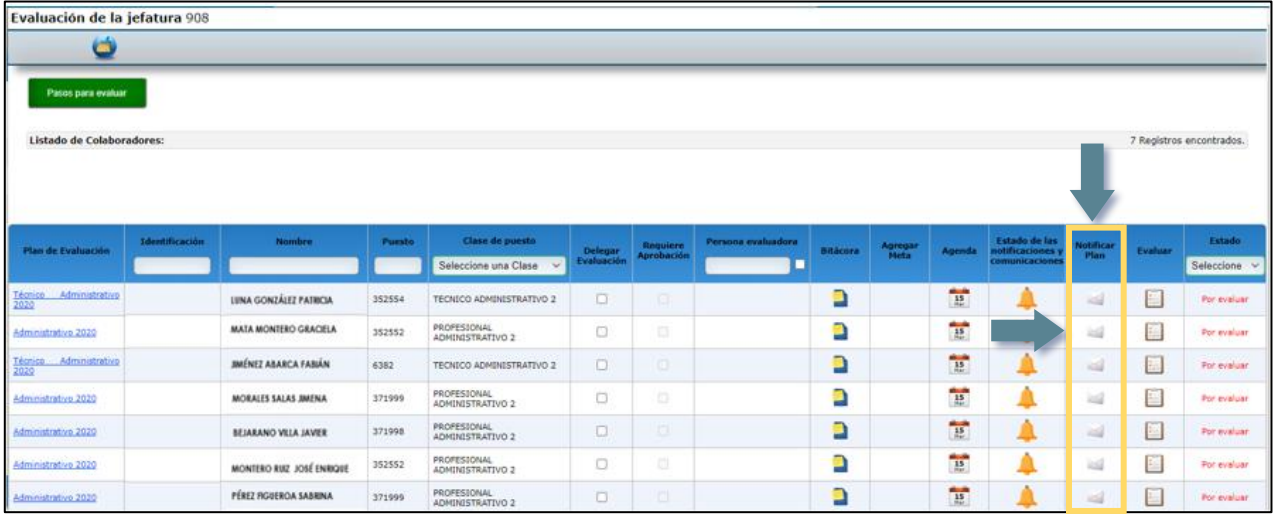

Al hacer clic en el icono de la persona a evaluar se le desplegará el siguiente recuadro, donde podrá descargar el plan de evaluación y notificar.

Para poder notificar desde este ícono, debe asegurarse que se hayan incluido las metas, verifíquelo dando clic en el botón **"Descargar"**. Posteriormente hacer clic en botón **"Notificar".**

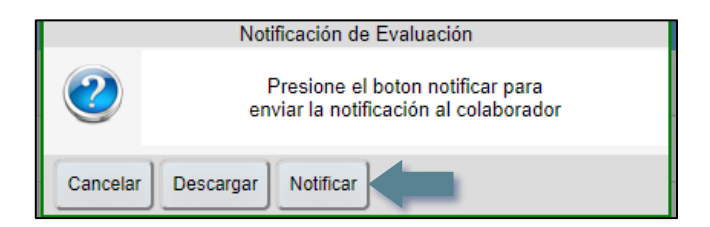

2. La segunda forma, se efectúa desde la columna **"Agregar Metas"**, después de que se hayan asociado las metas a la persona a evaluar cómo se mencionó en el paso no. 4.

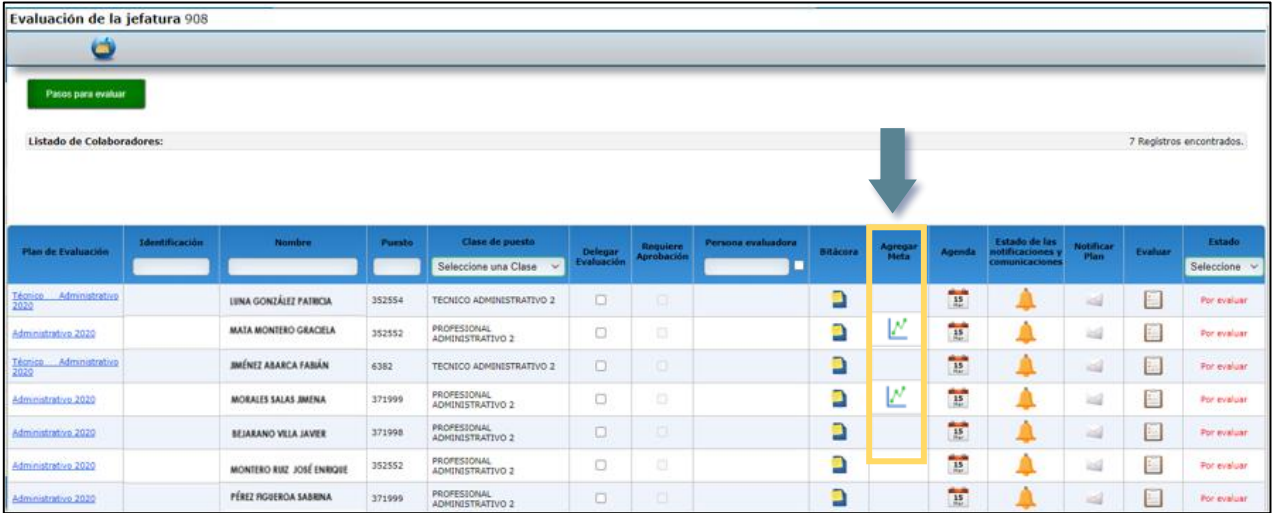

Cuando haya guardado las metas, presione el botón "**Enviar Notificación**", el sistema le generará el siguiente mensaje.

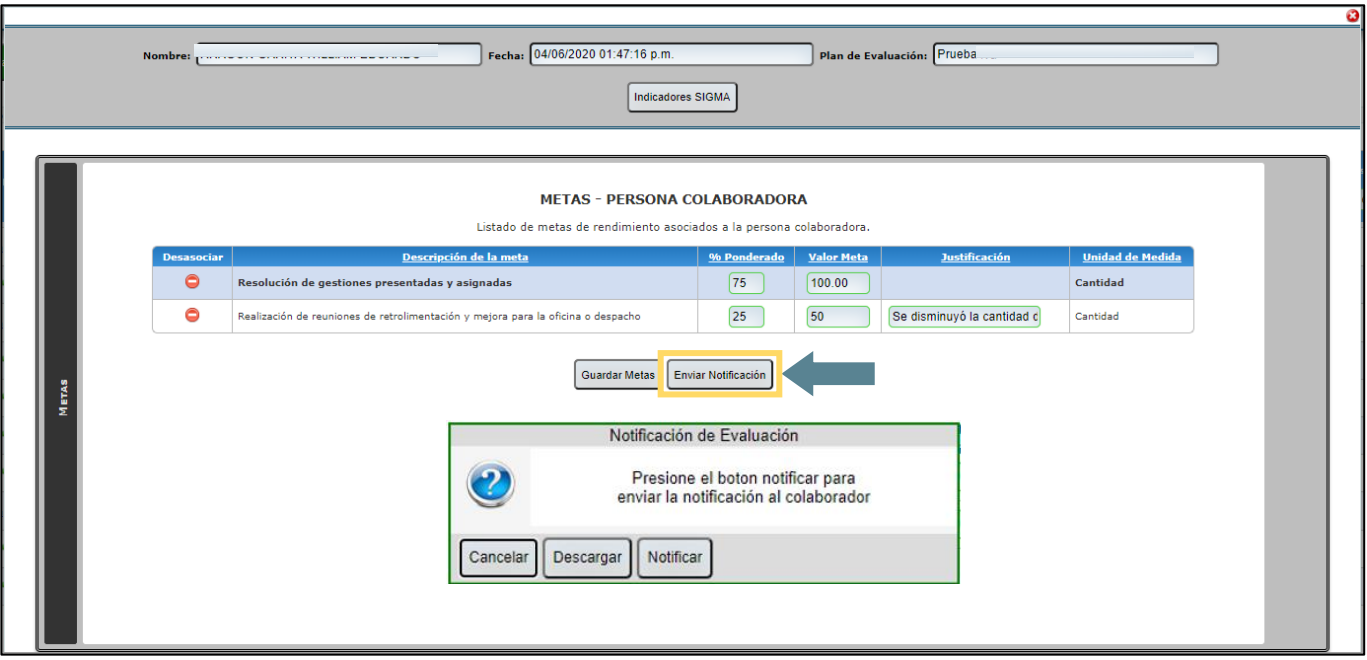

Al hacer clic a este botón, al igual que la primera opción, el sistema le muestra el recuadro con tres botones: la opción de **"Cancelar"** el envío de la notificación, **"Descargar"** el plan de evaluación con el propósito de revisar el plan antes de enviarlo, o descarga el documento en su computadora como respaldo; o bien **"Notificar"** el plan de evaluación.

Al hacer clic en el botón **"Notificar**", el sistema enviará de forma automática el plan de evaluación a la persona evaluada, al correo electrónico institucional y al correo personal registrado en su expediente de Gestión Humana.

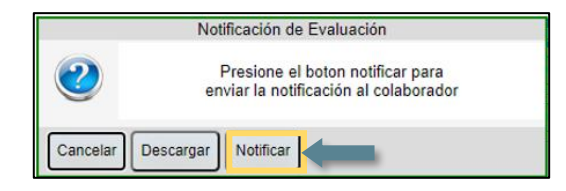

Para garantizar el correcto procedimiento, el sistema le mostrará el siguiente mensaje, haga clic en **"Aceptar"**

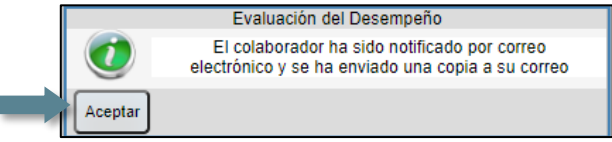

Si la persona evaluada no tiene un correo electrónico registrado, usted como jefatura u órgano evaluador, deberá descargar el documento, y asegurarse que sea recibido de manera física por la persona a evaluar. Se recomienda que se asegure de contar con un recibido por parte de la persona colaboradora, a manera de respaldo.

Cada vez que se notifica el plan de evaluación a la persona evaluada, el sistema también le enviará una copia de la notificación a su correo electrónico como persona evaluadora. Se recomienda también guardar el archivo de la notificación en su computadora.

A manera de ejemplo se presenta el formato de un plan de evaluación, en el que puede observar los aspectos que serán notificados a la persona evaluada.

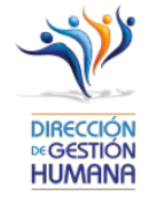

PLAN DE EVALUACIÓN DEL DESEMPEÑO Periodo de Evaluación

> Plan de Evaluación Plan para revisión manual planeación

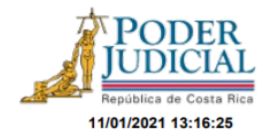

#### I. Información general

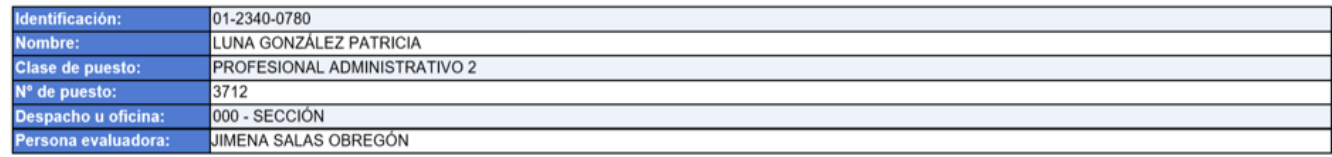

#### 1. Factor: Rendimiento

#### Porcentaje asociado: 80%

#### Listado de metas de cumplimiento:

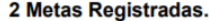

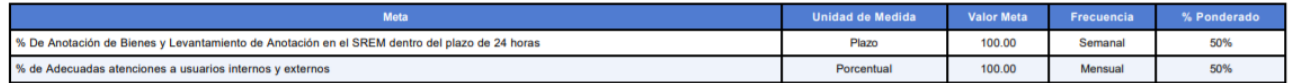

Detalle de los metas de rendimiento:

#### % De Anotación de Bienes y Levantamiento de Anotación en el SREM dentro del plazo de 24 horas

#### Método de cálculo:

Que al final del mes, el 100% de las anotaciones de Bienes Muebles e Inmuebles y los Levantamientos de Anotación, se hayan realizado en el plazo de 24 horas a partir de su recibo en el Buzón del Escritorio Virtual para esos efectos.

#### Fuente de la Meta:

Por la revisión del sistema SREM y del buzón correspondiente del Escritorio Virtual mínimo una vez a la semana, consultas al Registro Público, comunicaciones vía eléctronica de los técnicos judiciales o la solicitud, requerimiento o queja de la parte interesada por la omisión o retraso en el cumplimiento.

Observaciones:

#### % de Adecuadas atenciones a usuarios internos y externos

#### Método de cálculo:

Que al 31 de diciembre del 2020, el 100% de las atenciones de usuarios sean acordes con la Misión, Visión y Valores del Poder Judicial y Ministerio Público.

#### Fuente de la Meta:

Por medio de las comunicaciones de la Contraloría de Servicios y Quejas presentadas ante la Jefatura.

**Observaciones:** 

#### Listado de Competencias Genéricas:

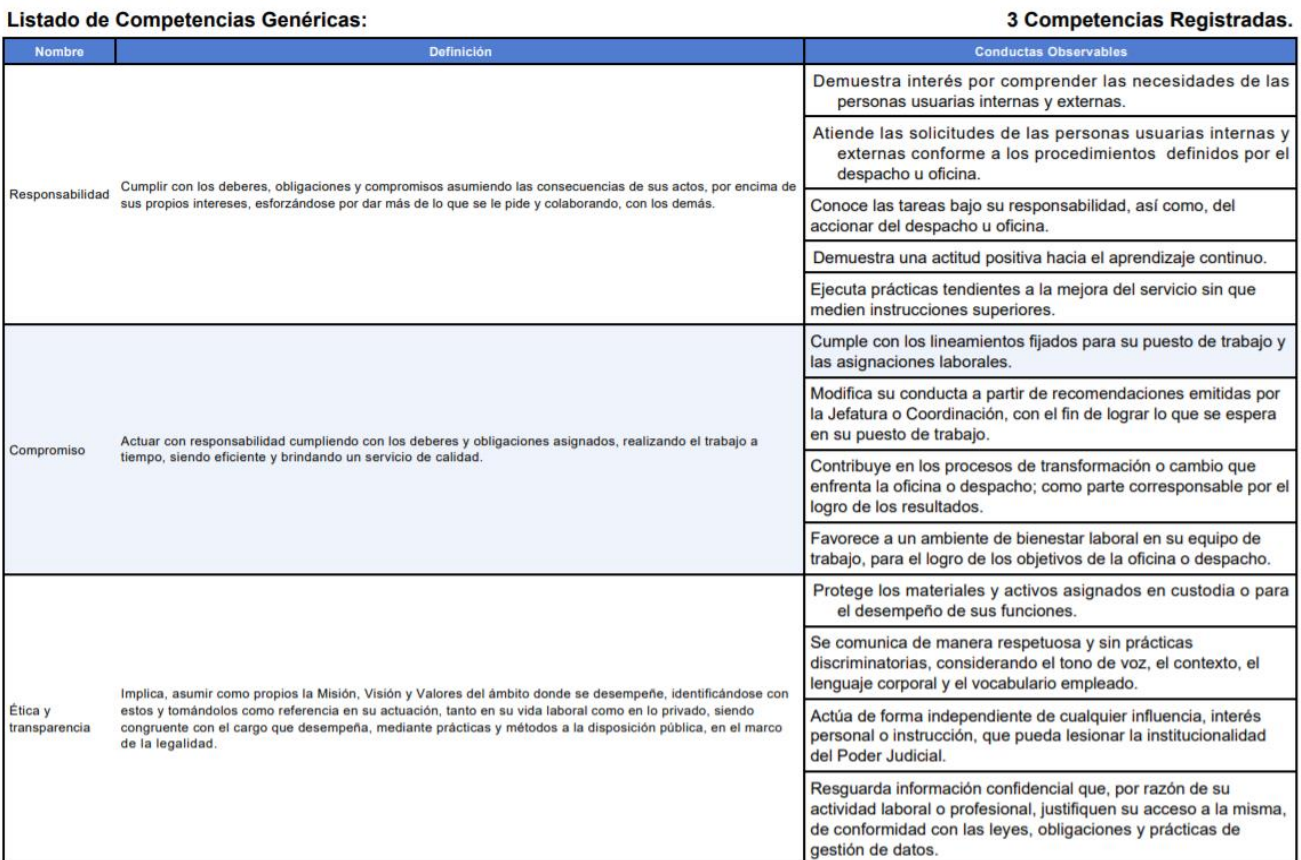

#### 3. Factor: Competencias Específicas

#### Porcentaje asociado: 0%

#### Listado de Competencias Específicas:

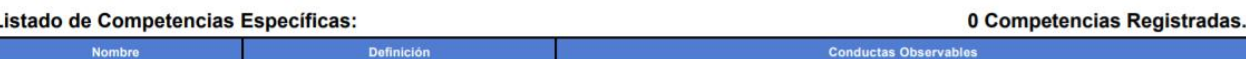

#### III. Fechas de seguimiento y evaluación final:

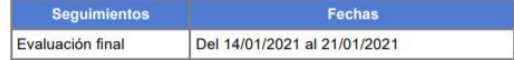

Tome en cuenta que este documento constituye una notificación formal del plan de evaluación correspondiente al periodo vigente. Si tiene alguna observación sobre el mismo,<br>puede dirigirse a la persona u órgano evaluador qu

# **Paso N°6: Programar reunión inicial (entrega del plan de evaluación)**

La etapa de planeación concluye con la notificación del plan de evaluación a cada una de las personas evaluadas.

Antes de ser notificado el plan de evaluación, es necesario que la persona con rol de jefatura u órgano evaluador realice una reunión con la persona evaluada, en donde se le dará a conocer cuáles son los factores por evaluar (competencia genéricas y específicas) que corresponde al factor cualitativo, competencias que fueron definidas por la Dirección de Gestión Humana-Subproceso Gestión del Desempeño. Y se determinarán las metas de desempeño (rendimiento) factor cualitativo, que deben elaborarse de forma consensuada entre la persona evaluada y evaluadora, según las funciones que realiza en su puesto, las cuales debe cumplir la persona evaluada para el período de evaluación que inicia.

Una vez realizada la reunión inicial y determinadas las metas, se procederá a la notificación del plan de evaluación que se realiza mediante el sistema informático, como se describió en el paso no. 5.

La programación de la reunión de inicio (entrega del plan de evaluación) **no** se hará mediante el sistema informático. La persona con el rol de evaluador debe agendar la reunión por otros medios, ya sea el correo electrónico o documento físico, indicando la fecha y hora que se llevará a cabo la reunión, con al menos ocho días hábiles de anticipación, según lo que indica el reglamento de evaluación en el artículo 14, inciso b), punto 3, donde se indican cuáles son las responsabilidades de la persona evaluadora. Posterior a esta reunión se procede con la notificación del plan de evaluación mediante el sistema informático.

Después de notificado el plan de evaluación a cada una las personas a evaluar, damos por concluido el procedimiento en el sistema de soporte informático para la etapa de planeación, e iniciamos con la segunda etapa de la metodología de evaluación del desempeño, correspondiente a la "Etapa de Ejecución", de la cual también se ha elaborado una guía de usuario donde encontrará lo que necesita conocer sobre el sistema de soporte informático del SIED (Sistema integrado de evaluación del desempeño), para la etapa de ejecución (Órgano evaluador).